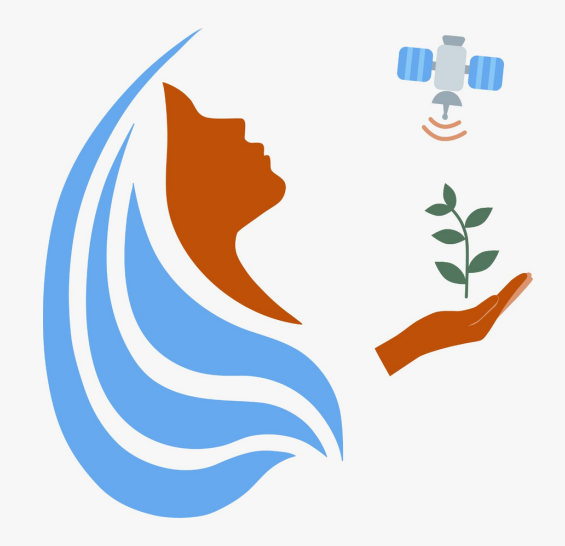

## Rally Femenino Centroamericano de Tecnologías Geoespaciales en agua y agricultura

# Proyectos en KoBoToolbox

### 2021

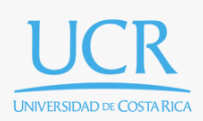

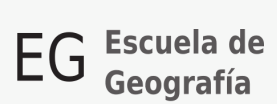

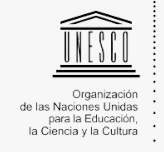

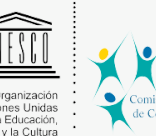

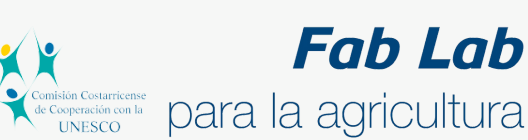

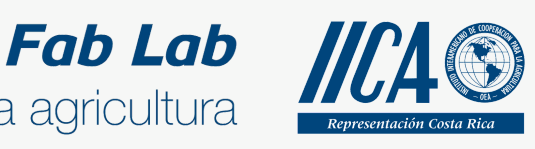

Se concede permiso para copiar, distribuir o modificar esta obra bajo los términos expresados en la licencia [Creative Commons Attribution-NonCommercial-NoDerivatives](https://creativecommons.org/licenses/by-nc-nd/4.0/) [4.0 International License.](https://creativecommons.org/licenses/by-nc-nd/4.0/) La licencia se aplica a todo el texto, así como las imágenes creadas por el propio autor, que serán aquellas para las que no se especifique de modo explícito una distinta procedencia.

Los nombres de productos o corporaciones que aparecen en el texto pueden constituir marcas registradas y se emplean sin otro afán que el meramente identificativo. Asimismo, la inclusión o no de uno de tales productos no expresa recomendación alguna por parte del autor.

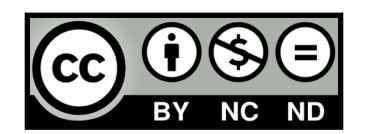

En este manual aprenderemos a utilizar las funcionalidades de KoboToolbox para la creación de formularios para la aplicación en campo.

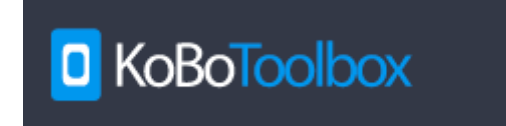

Supongamos que nos interesa hacer un inventario de fincas dedicadas a la agricultura y de las personas encargadas o dueñas. Para esto crearemos un formulario que nos permitirá averiguar aspectos claves como la ubicación de la finca, su uso, área, datos de las personas encargadas o dueñas, entre otros.

#### **Ingresar a la plataforma**

Lo primero que debemos hacer es ingresar a la plataforma de **[KoBoToolbox](https://www.kobotoolbox.org/)** y dirigirnos a

#### **SIGN UP**

. La página nos llevará de vuelta al sitio donde creamos nuestra cuenta en el manual anterior. La diferencia es que esta vez seleccionaremos **login**.

### **GET STARTED**

Get started with KoBoToolbox now, it's free and it takes under a minute. We have two publicly-available instances of KoBoToolbox you can choose from:

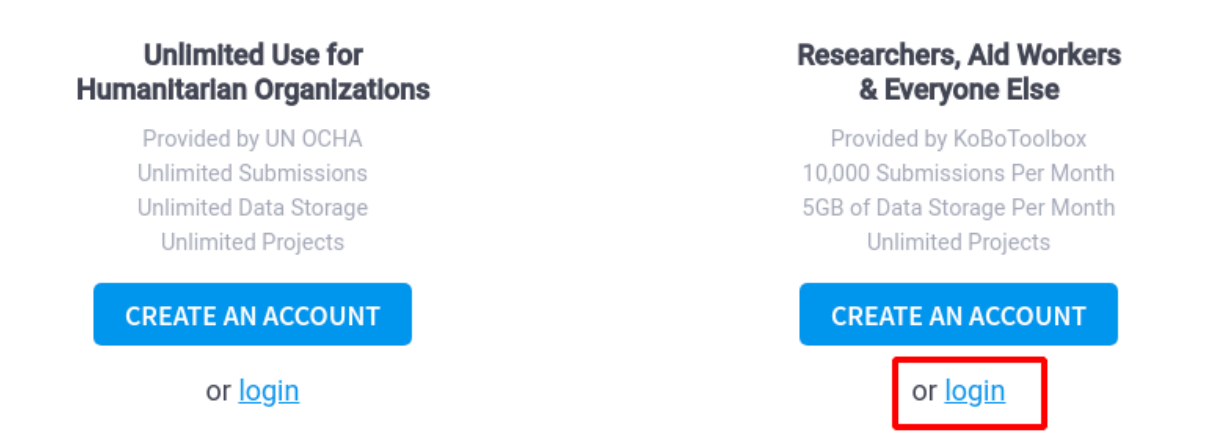

En este punto nos solicitarán el nombre de usuario y la contraseña que creamos en el manual anterior. Hecho esto debemos presionar la opción

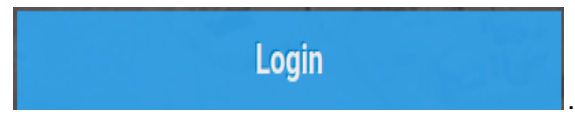

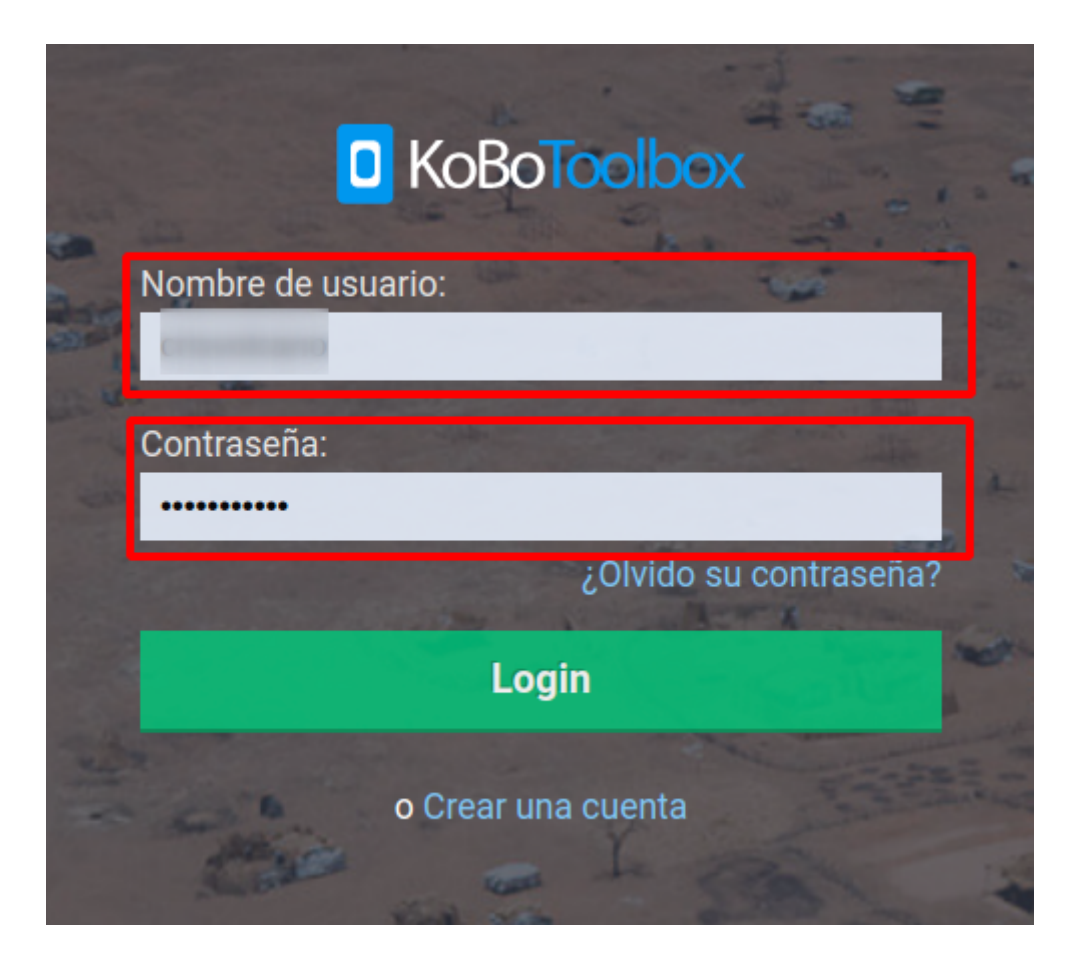

#### **Crear un proyecto**

Cuando entremos en nuestra cuenta de Kobo, nos aparecerá lo siguiente.

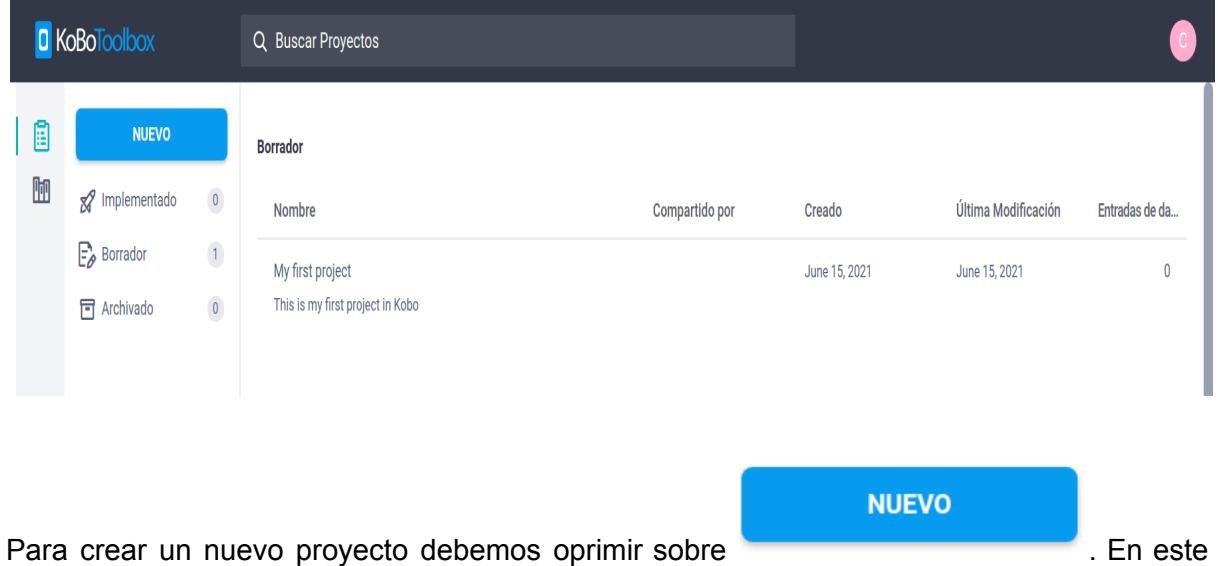

caso crearemos un proyecto desde cero por lo que debemos elegir la primera opción.

#### Crear proyecto: Choose a source

Choose one of the options below to continue. You will be prompted to enter name and other details in further steps.

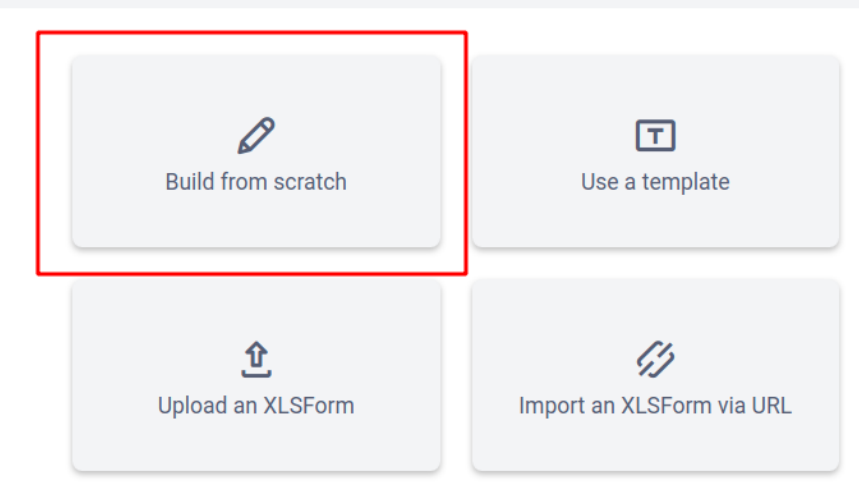

Debemos darle un título, una descripción, así como el sector y el país dónde se realiza.

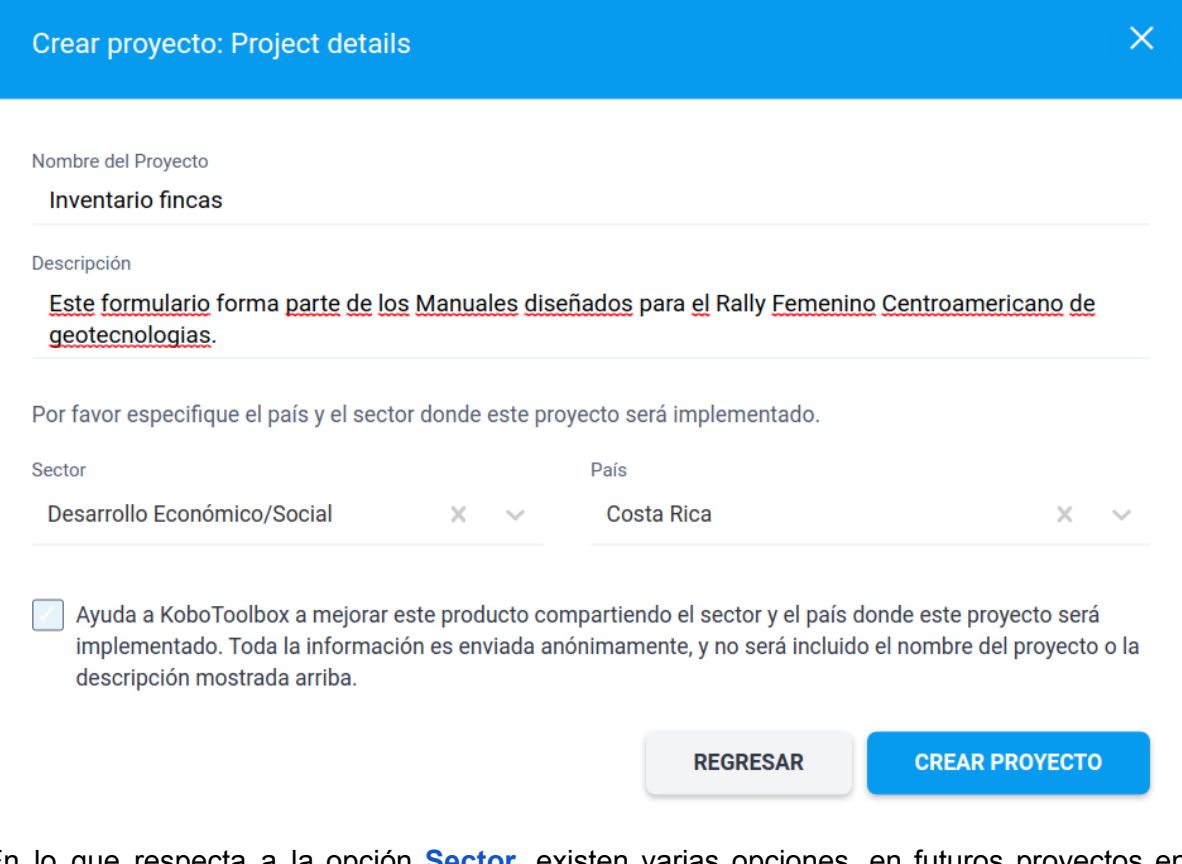

En lo que respecta a la opción **Sector**, existen varias opciones, en futuros proyectos en KoBo puede explorar cuál es la opción que más se adapta a sus objetivos.

 $\times$ 

Una vez completa la descripción de nuestro proyecto debemos presionar **CREAR PROYECTO** . proyecto  $\begin{array}{|c|c|c|}\n\hline\n\text{GUARDAR} & \times \n\end{array}$  $\blacksquare$ Inventario fincas  $\circ$   $\theta$   $\frac{1}{2}$ M Add from Library **O** Layout & Settings Este formulario está vacío. Puede añadir preguntas, notas, entradillas u otros campos pulsando en el signo '+' de más abajo.

#### **Crear un formulario**

 $\overline{+}$ 

Acá podremos iniciar a crear las preguntas de nuestro formulario.

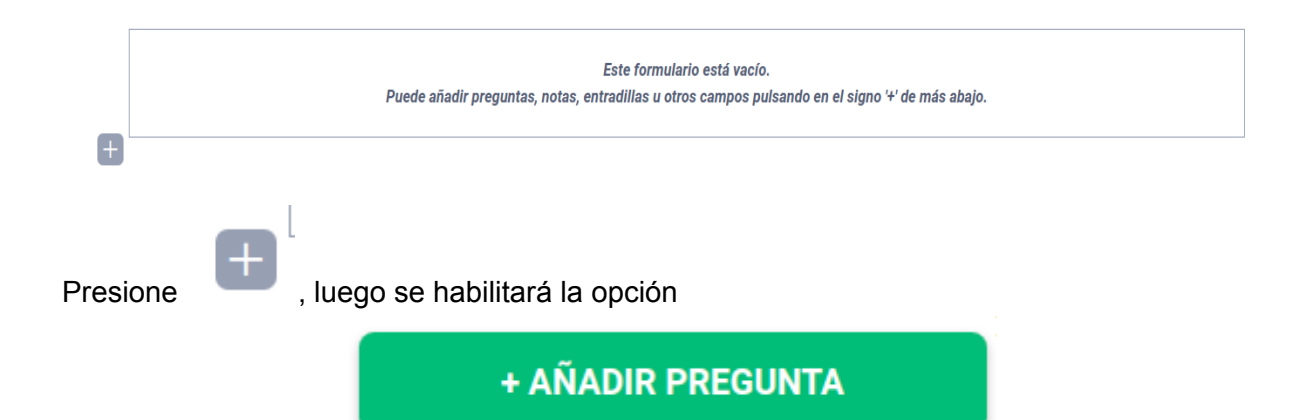

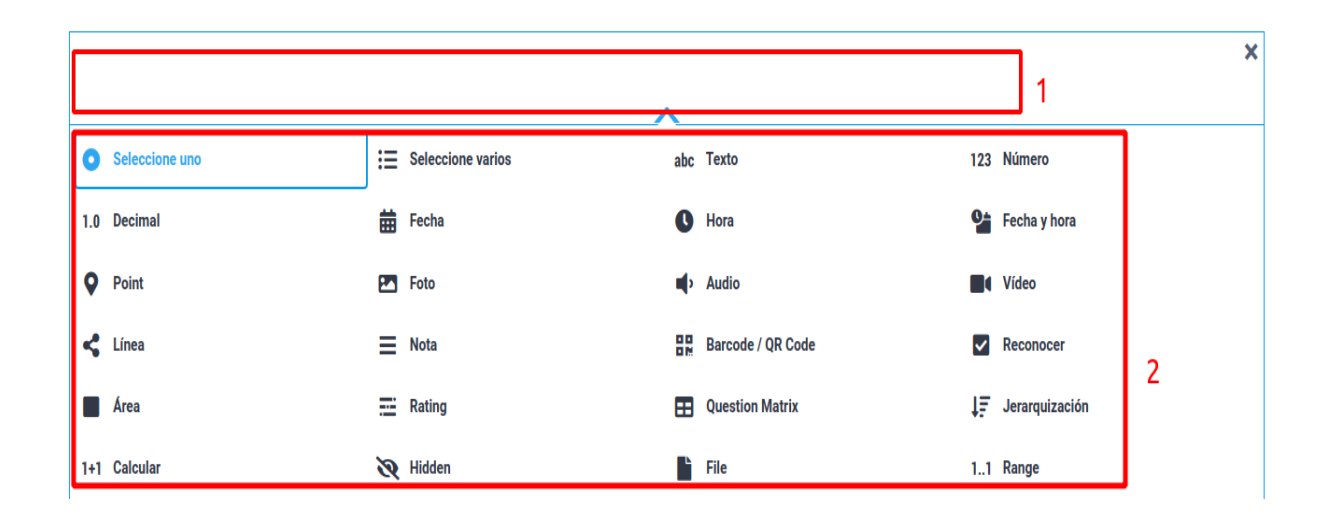

En el espacio del recuadro 1 podrá escribir la pregunta de interés. Supongamos que nos interesa conocer el nombre de la persona encargada o dueña de la finca.

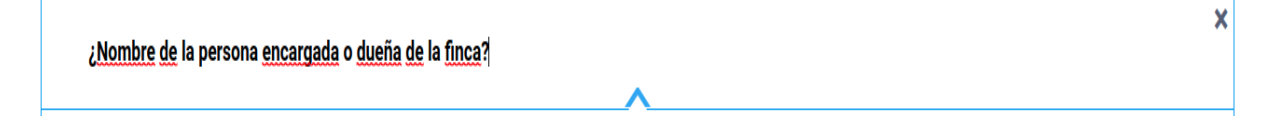

Los iconos resaltados en el recuadro 2, nos permitirán configurar la respuesta a nuestra pregunta. Por ejemplo, en este caso hemos preguntado un nombre, la respuesta esperada

es un texto. Seleccione<br>y se desplegará lo siguiente.

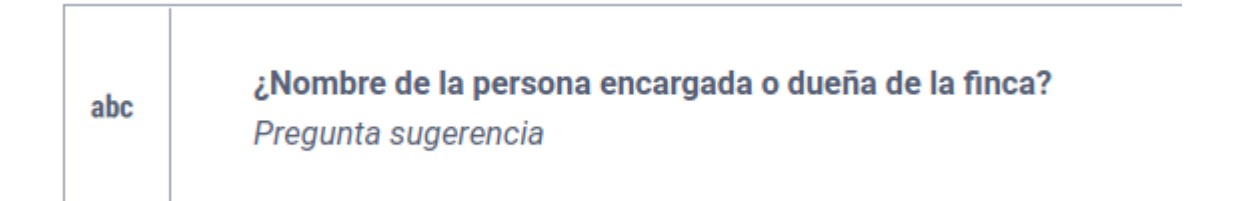

Lo siguiente que podríamos consultar es un medio de contacto con esta persona, por ejemplo, un número telefónico. Para crear un nuevo espacio de pregunta seleccione

y repita el proceso anterior.

Para esta pregunta la respuesta esperada serán números, por lo que podemos condicionar

la respuesta eligiendo el ícono 123 Número

Número telefónico 123 Pregunta sugerencia

Supongamos que también queremos averiguar qué actividad productiva se lleva a cabo en la finca. Repita el proceso para crear una nueva pregunta.

Para esta pregunta podríamos utilizar la opción<br>y permitir que las personas respondan libremente. También podríamos limitar las respuestas a ciertos tipos de actividad

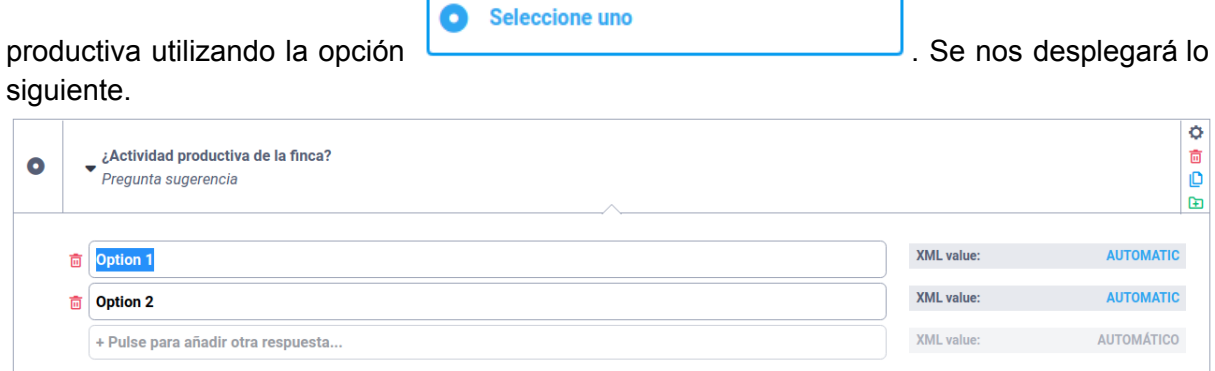

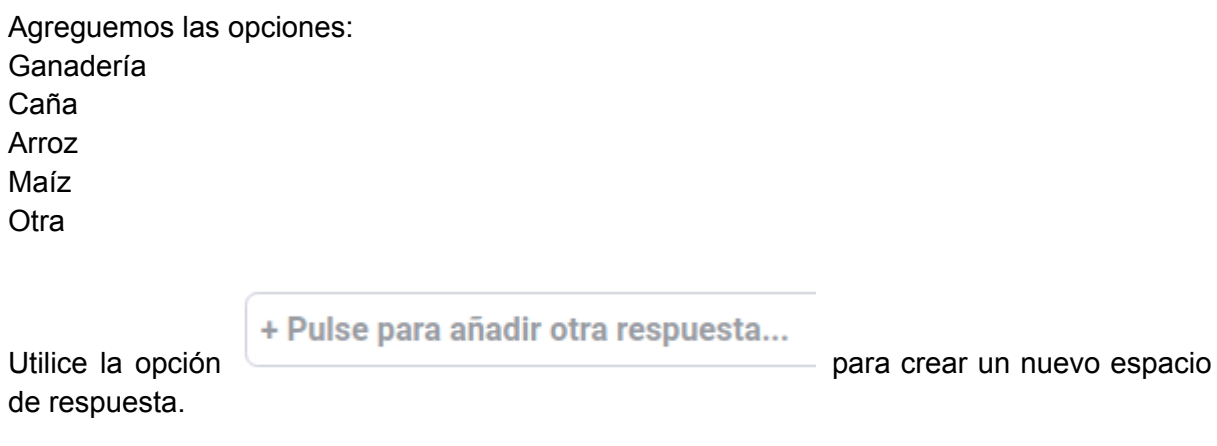

La posibilidad que en una finca se desarrolle más de una actividad productiva es alta, por lo que la opción de **Selecione uno** podría limitar nuestra captura de datos.

Cree un nuevo espacio de pregunta. En este caso realizaremos la misma consulta, solo que

 $\mathrel{\mathop:}=$  Seleccione varios en esta ocasión seleccionaremos el icono y coloque las mismas opciones de la pregunta anterior.

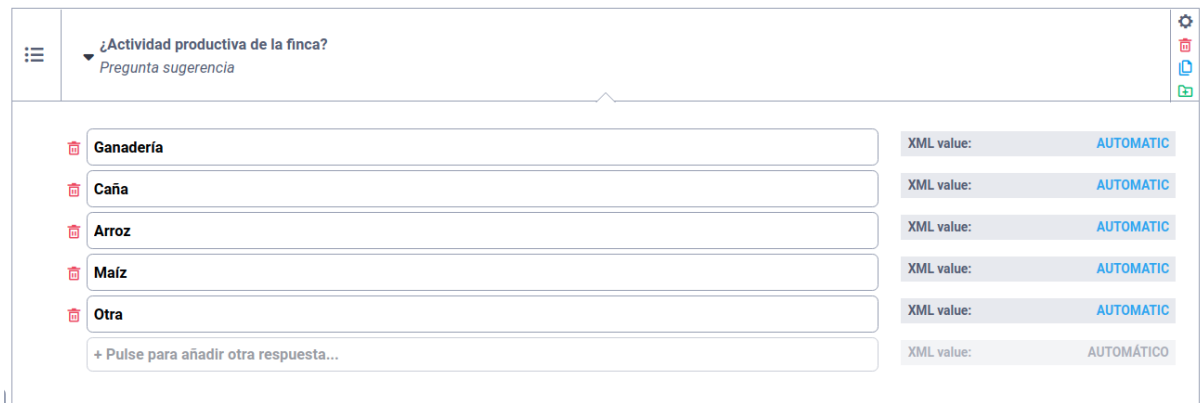

Antes de continuar con las preguntas, revisaremos nuestro avance con una vista previa del formulario.

 $\odot$ 

Para esto diríjase a en la parte superior izquierda de su pantalla.

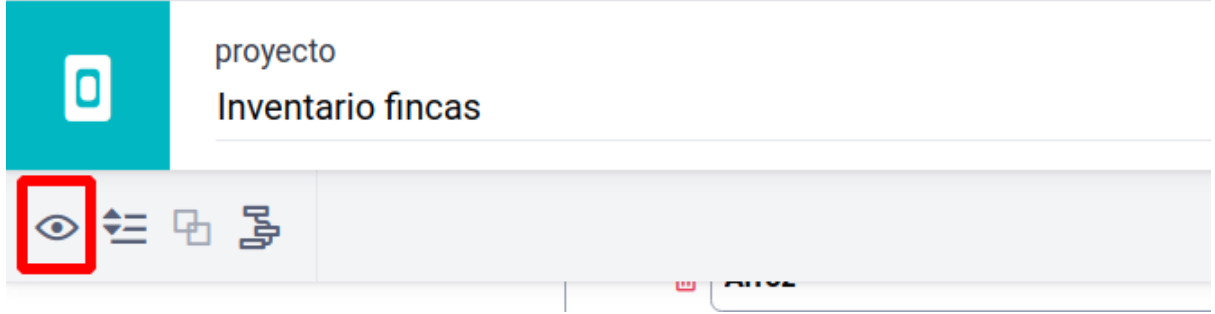

Ahora podrá ver el avance en el formulario hasta ahora.

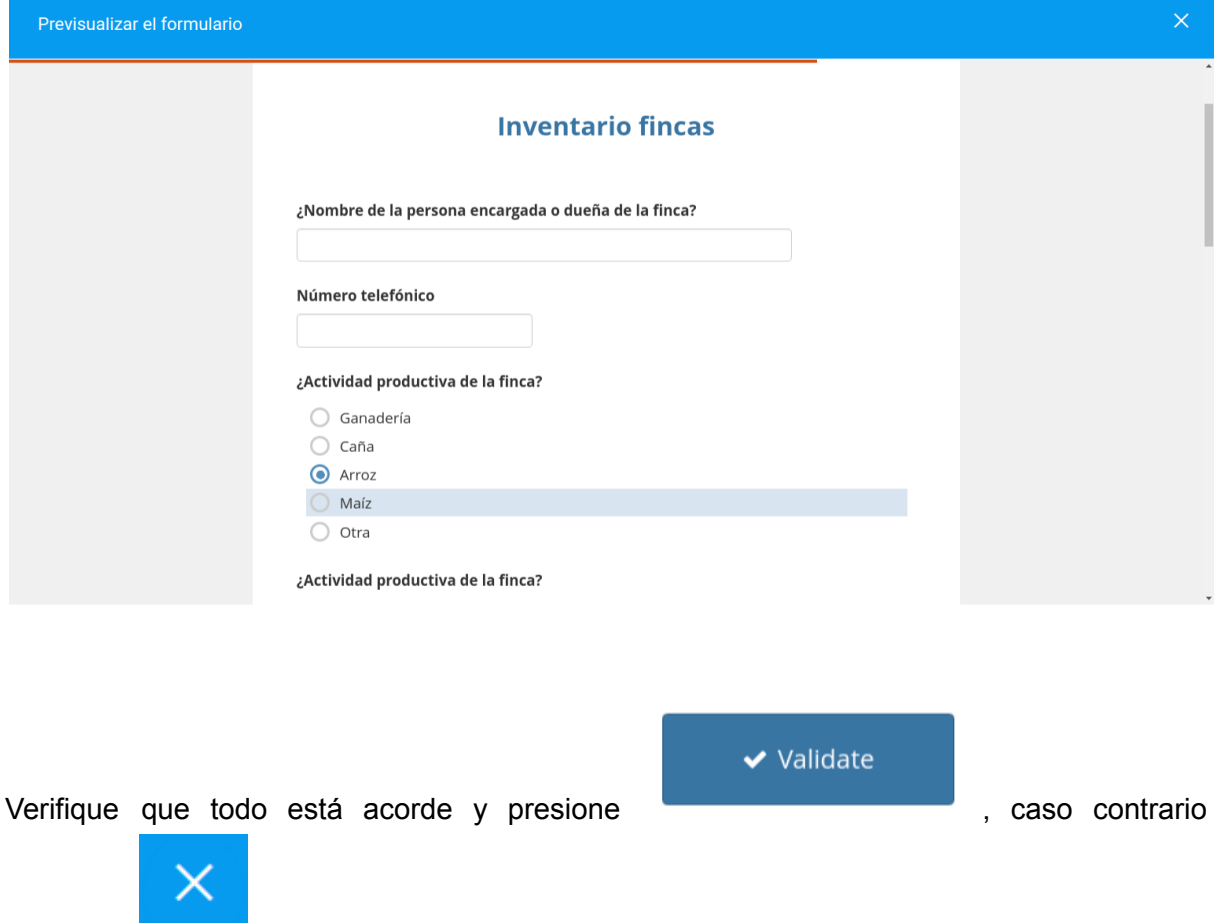

presione y edite sus preguntas. Este proceso lo puede realizar en cualquier momento.

Podemos continuar con las preguntas del formulario.

En la siguiente pregunta podríamos averiguar sobre la ubicación de la finca. KoBotoolbox nos permite georreferenciar un lugar, mediante puntos, polígonos y líneas.

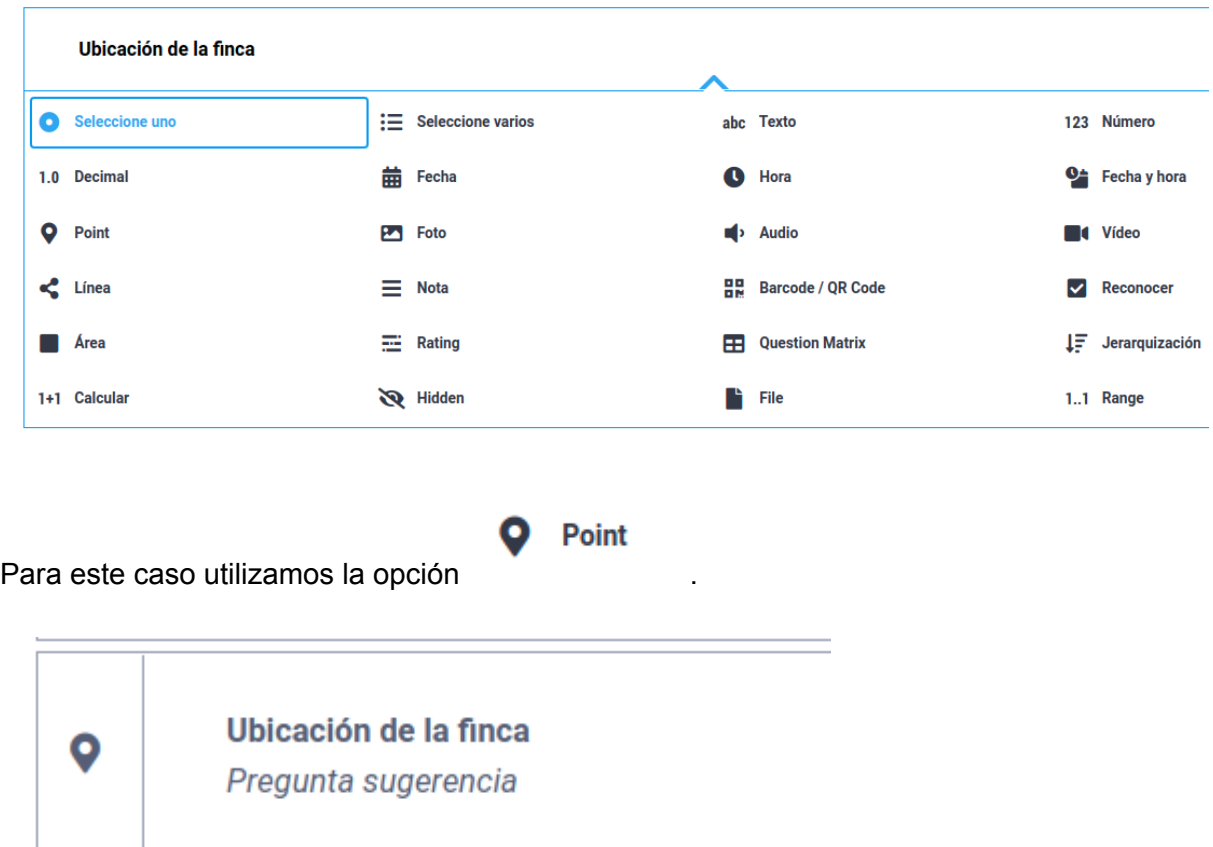

Generemos un nuevo espacio de pregunta.

Esto nos permitirá obtener la dirección de la finca de interés. No obstante, es posible que también nos interese conocer los límites o el área de la finca. Creamos un nuevo espacio de pregunta.

Área En este caso el ícono que nos permitirá obtener esta información .

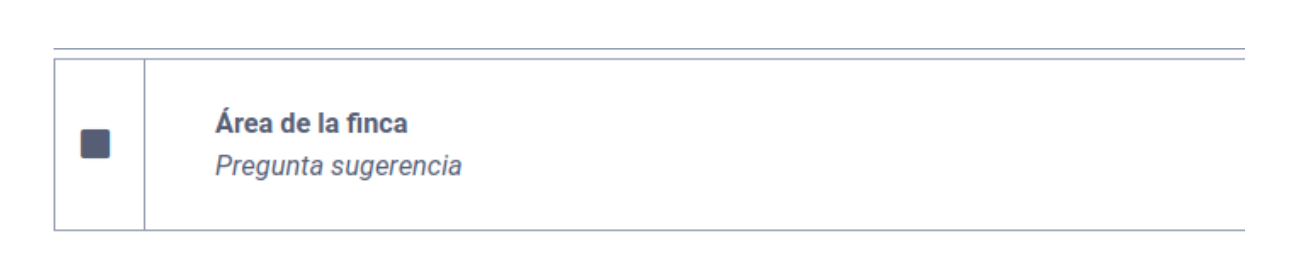

En la siguiente pregunta, podemos solicitar una fotografía de la finca. Para esto cree un

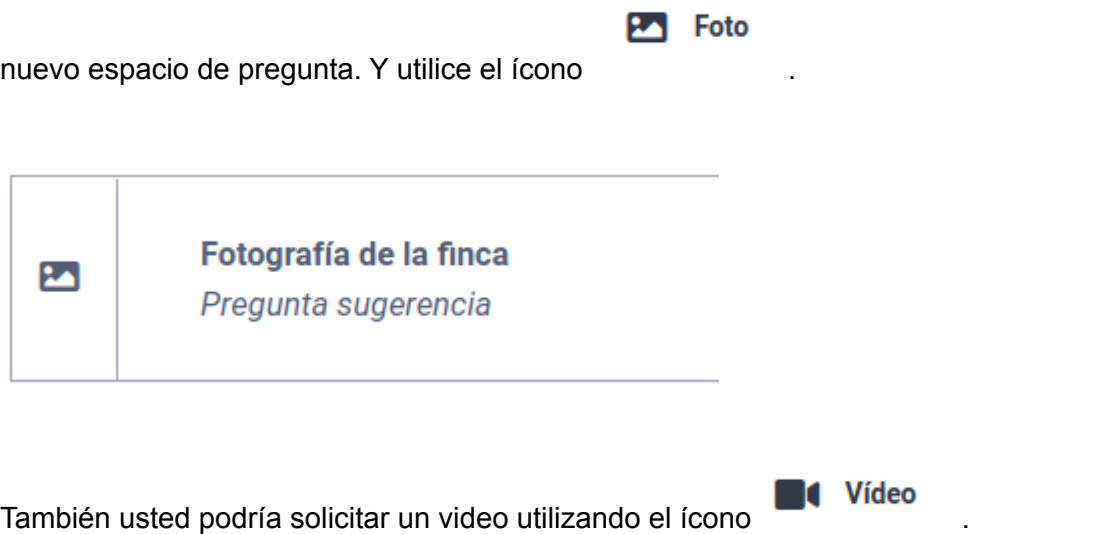

En este punto usted habrá notado que existen múltiples posibilidades de consultas mediante un formulario de KoBo. Lastimosamente en este manual no podemos explorar todas, sin embargo, ya cuenta con las herramientas para explorar otras opciones.

#### **Guardar e implementar nuestro formulario**

Para guardar nuestro formulario debemos presionar , ubicado en la parte superior derecha de su pantalla. Hecho esto podremos volver a la interfaz de proyectos.

**GUARDAR** 

Seleccione

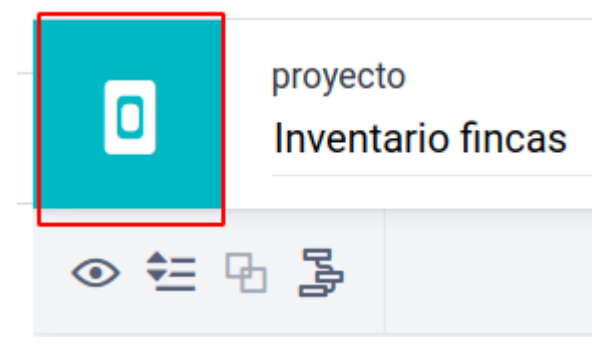

Nuestro formulario aparecerá en borradores.

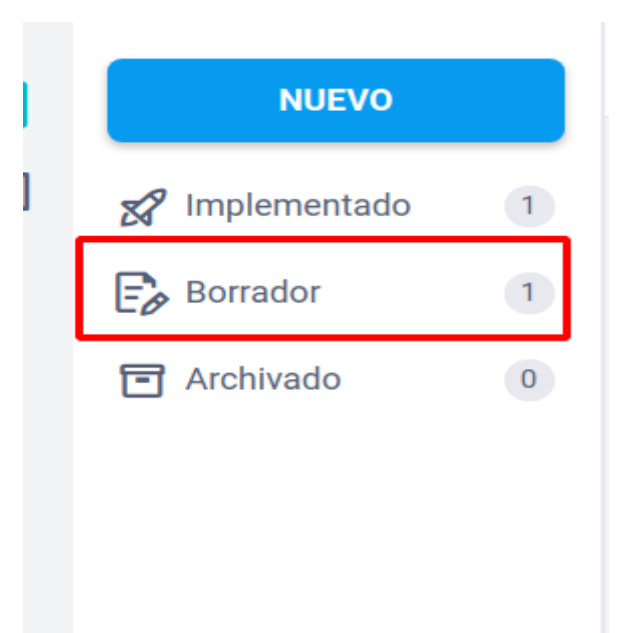

Lo siguiente por hacer es implementar nuestro formulario, en el panel de borradores aparecerá algo similar a esto, simplemente presionamos **Implementar**

**IMPLEMENTAR** 

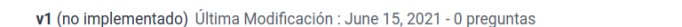

Con lo anterior nuestro formulario aparecerá en implementados.

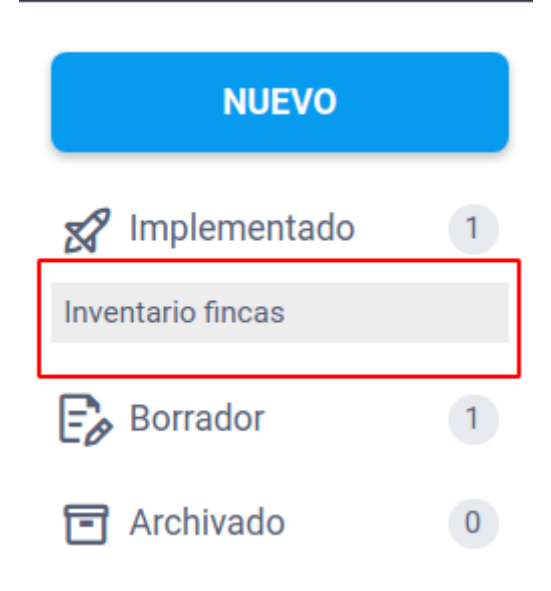

Si lo seleccionamos nos aparecerá lo siguiente.

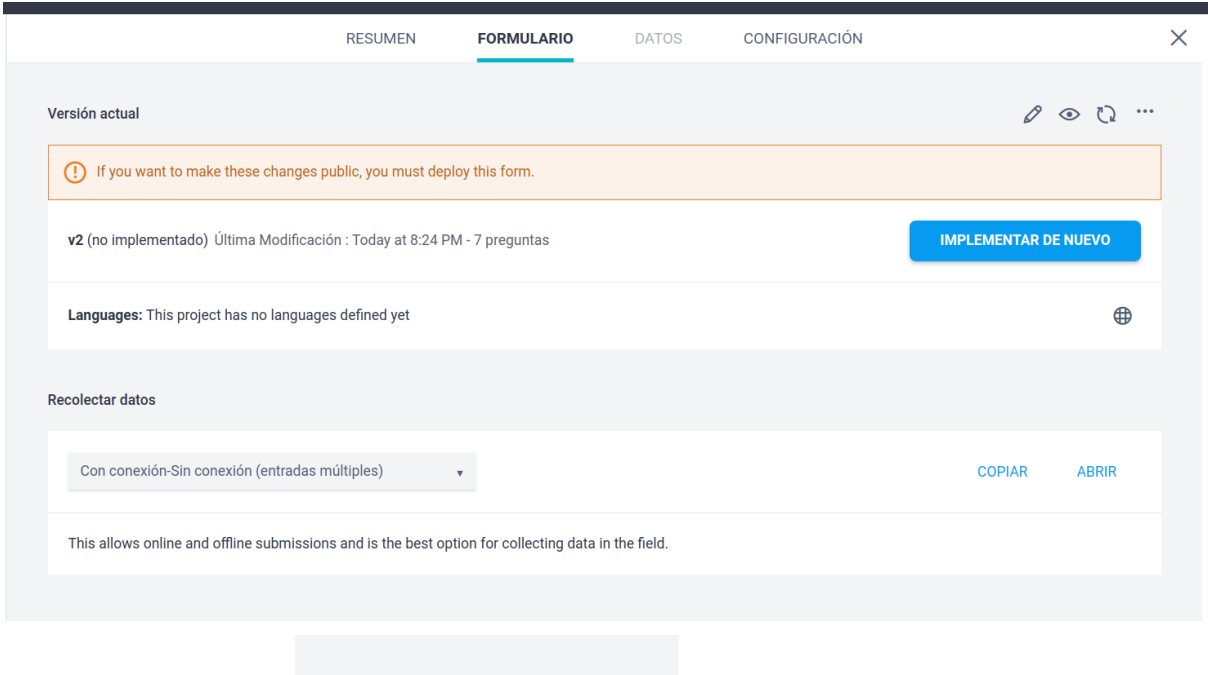

Con las herramientas **podremos** editar y previsualizar nuestro

formulario. Además si presionamos el ícono , podremos descargar el formulario, compartir y duplicar nuestro formulario.

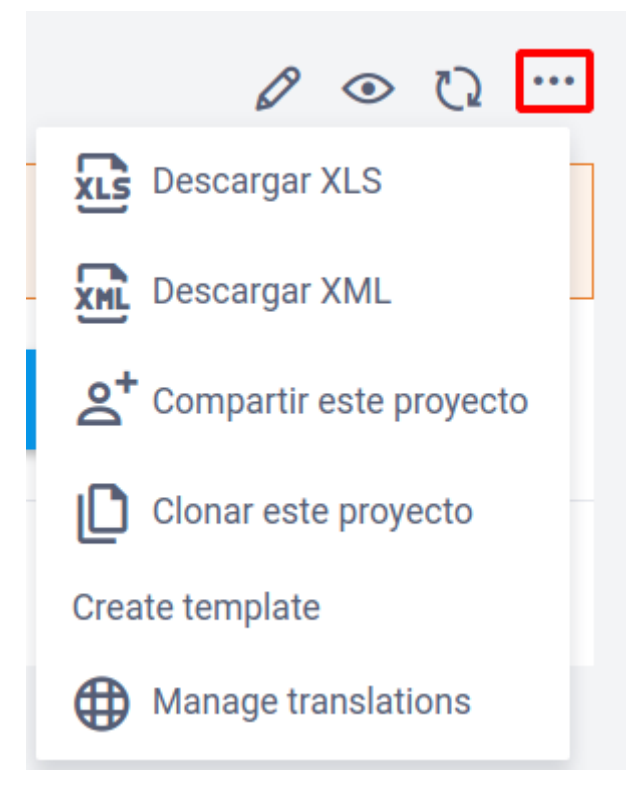

En Recolectar datos podremos configurar cómo se capturan los datos en campo, en este caso mantendremos

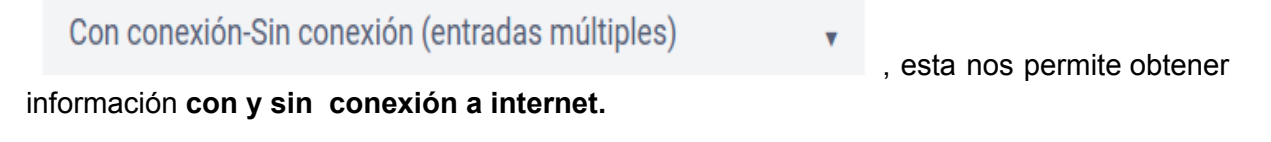

#### **Compartir nuestro proyecto**

Para compartir nuestro proyecto con otras personas, nos dirigimos a **CONFIGURACIÓN** .

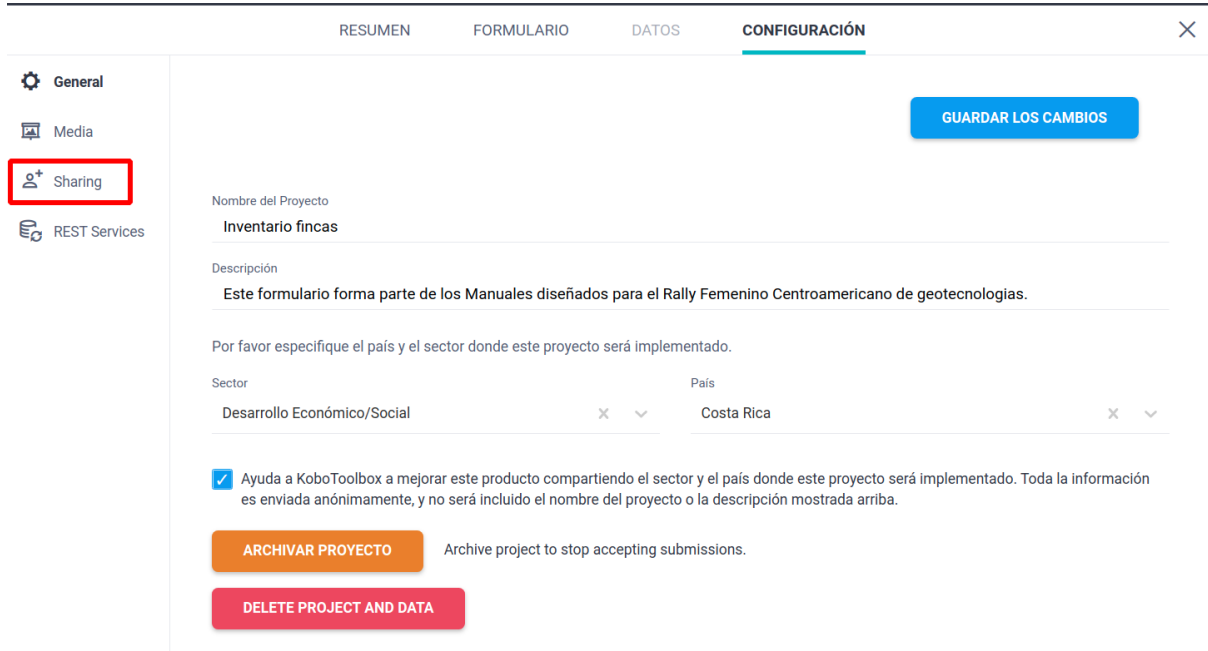

En este sitio también podremos editar aspectos como el nombre y descripción de nuestro proyecto.

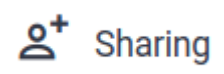

Nos dirigimos a y se nos desplegará lo siguiente.

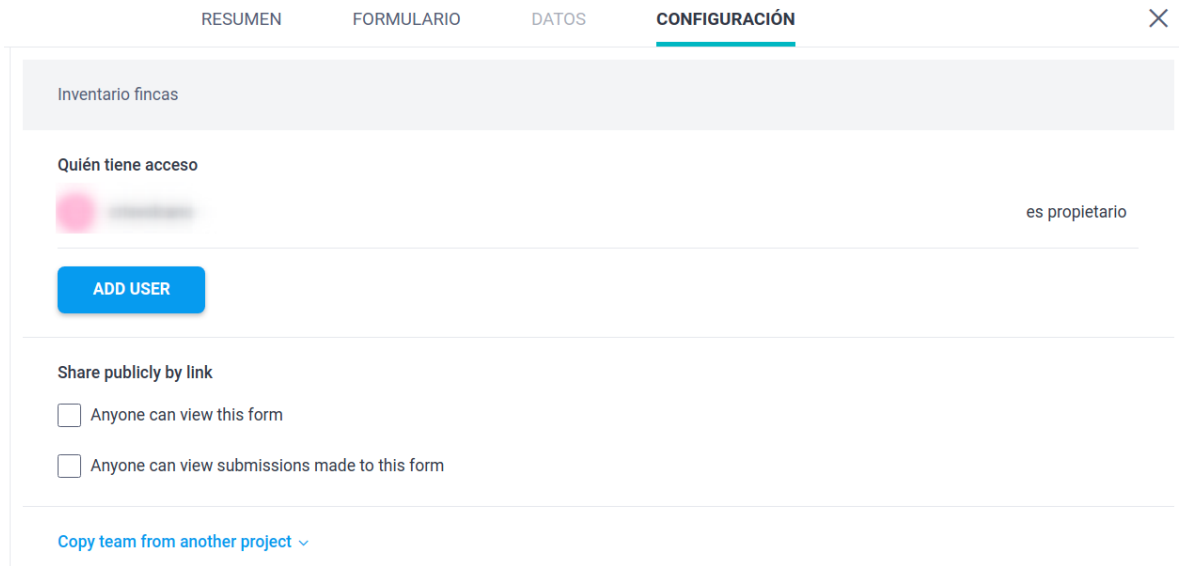

En este punto podemos compartir el formulario mediante un enlace o directamente con un usuario de KoBoToolbox.

Seleccionemos lo siguiente.

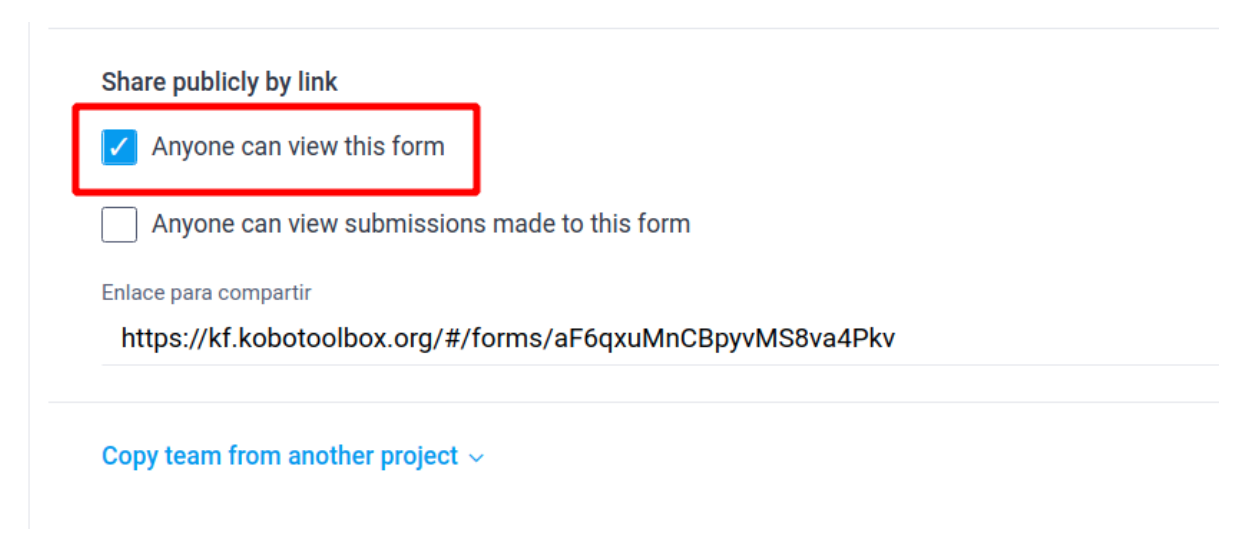

Lo que hicimos fue preparar un enlace en el que cualquier persona con el enlace puede completarlo. El enlace se habilita en la parte inferior, puede copiarlo y compartirlo por diferentes medios (correo electrónico, redes sociales, entre otros).

Para compartir directamente con un usuario debemos presionar

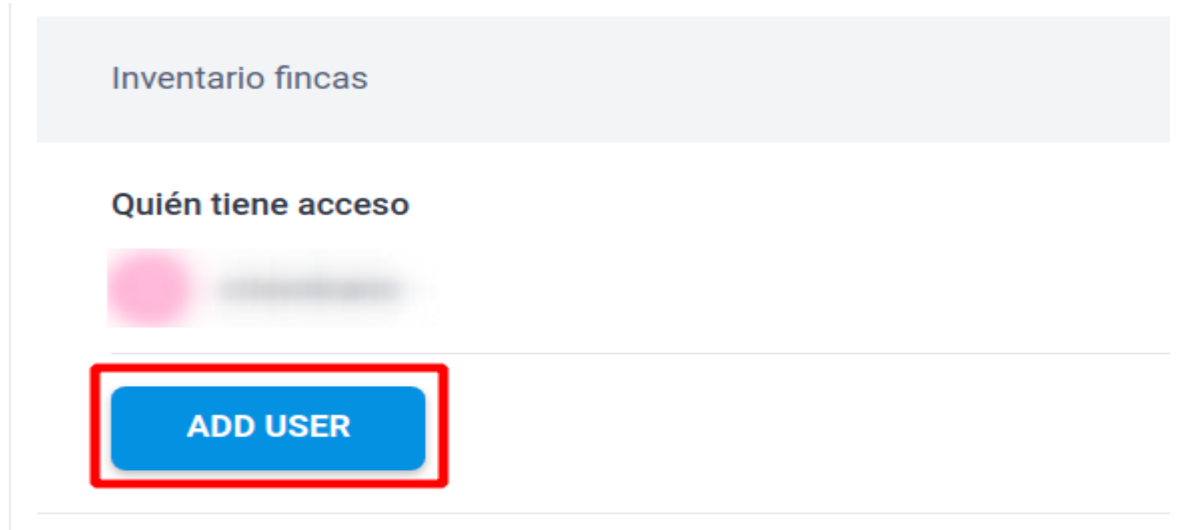

Una vez hecho esto se nos desplegará un apartado para colocar el nombre del usuario a compartir, así como una serie de permisos que tendrá esta persona.

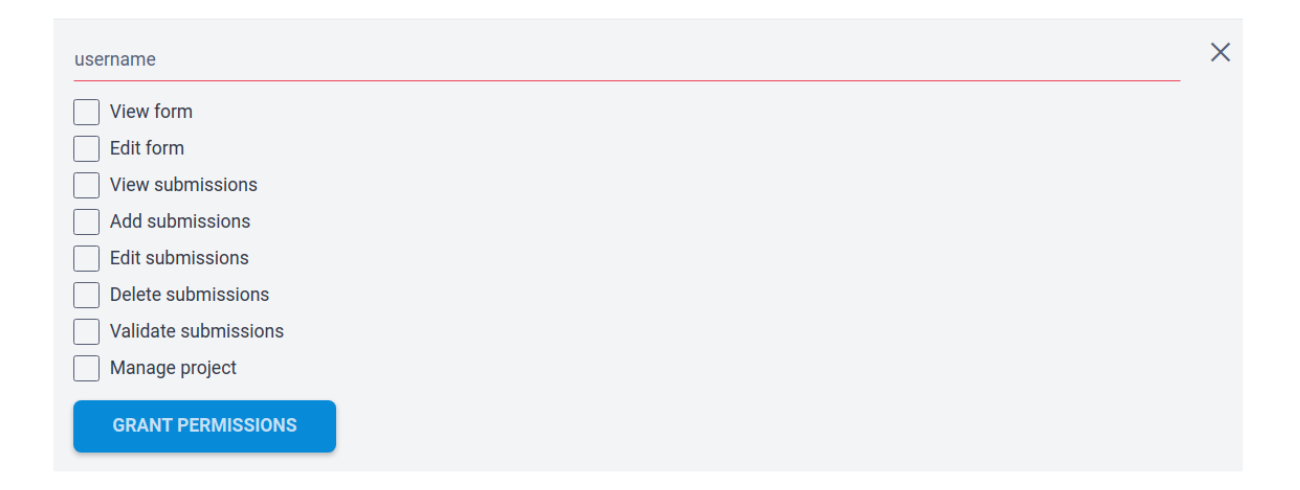

Hemos finalizado el manual para generar proyectos KoboToolbox, en el siguiente aprenderemos a completar un formulario como el que hemos creado utilizando la aplicación KoboCollect.